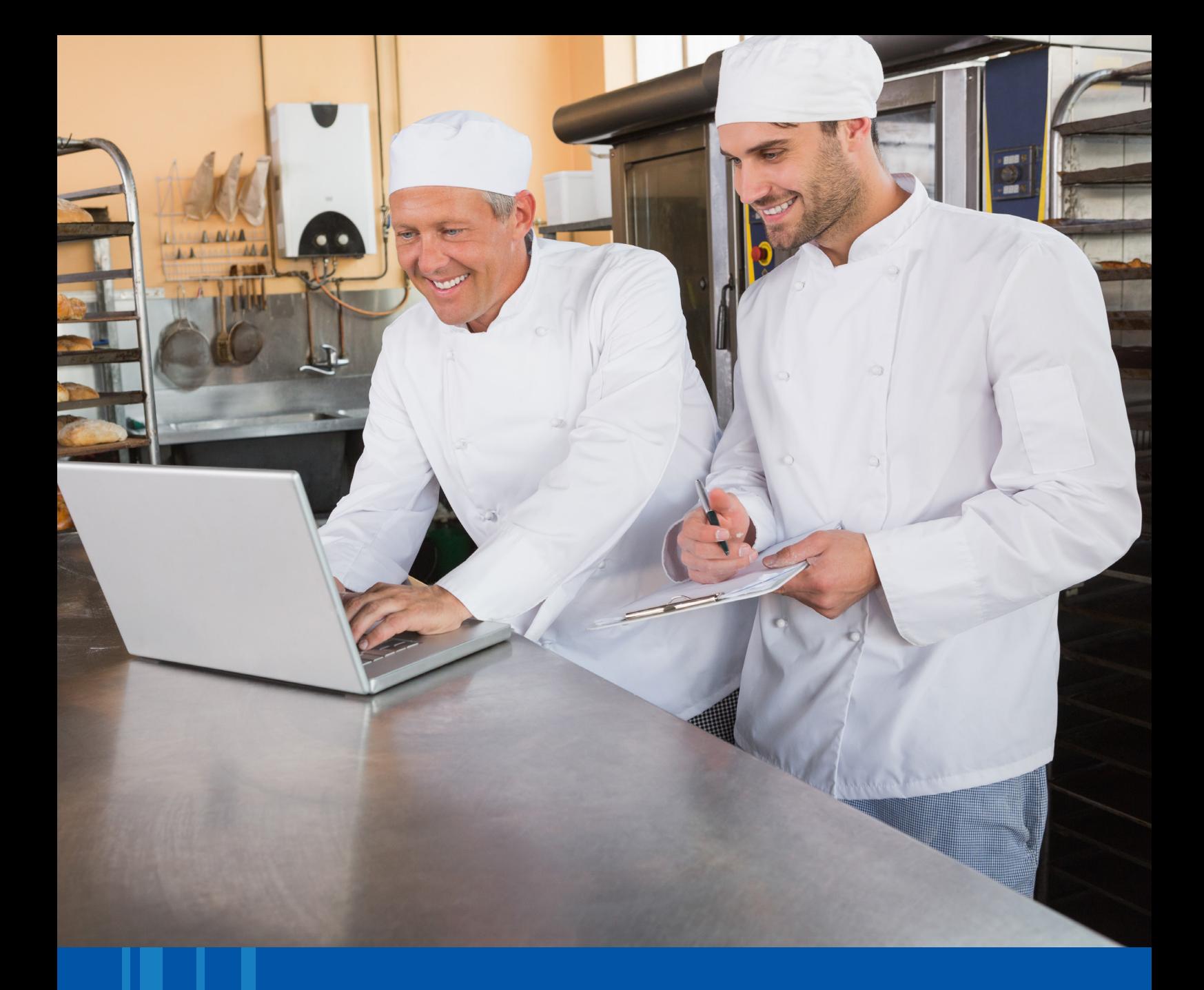

## MyServiceline User Guide

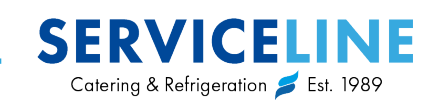

### **Contents** Contents Page

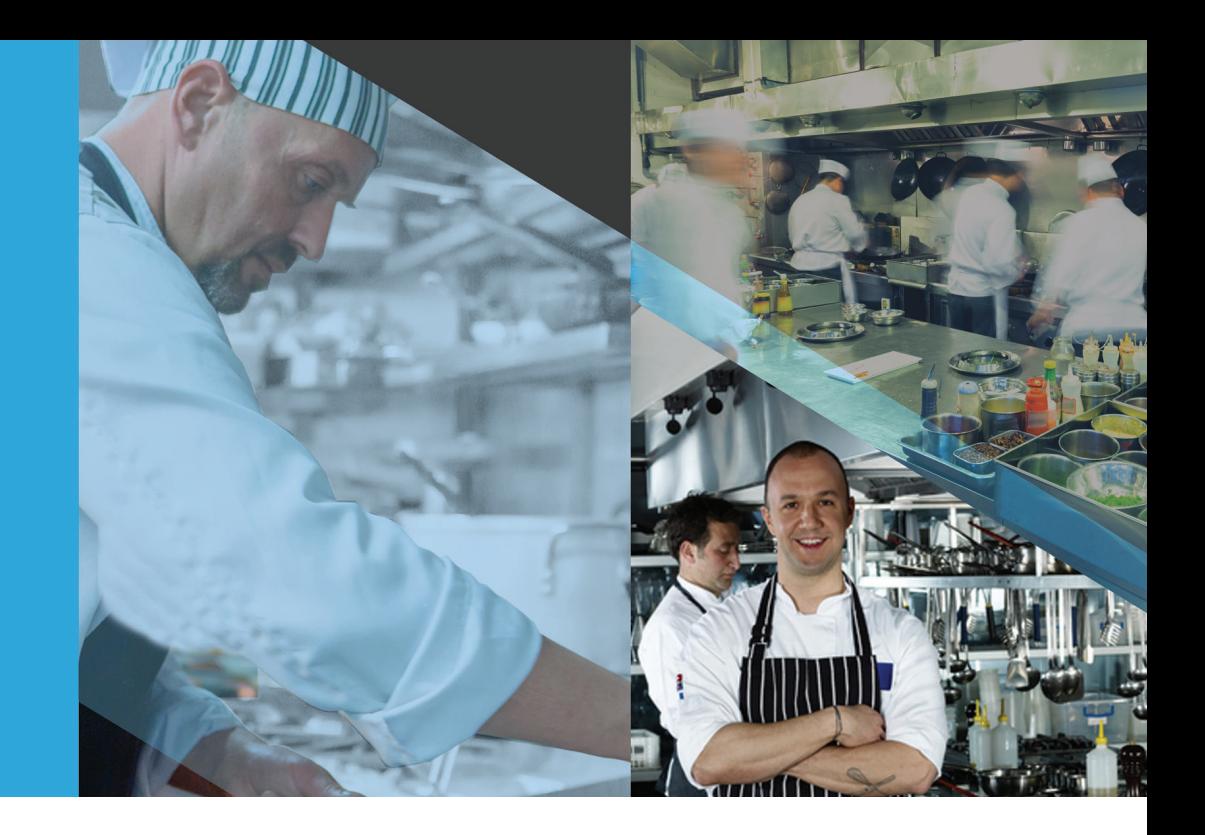

### **Page No.**

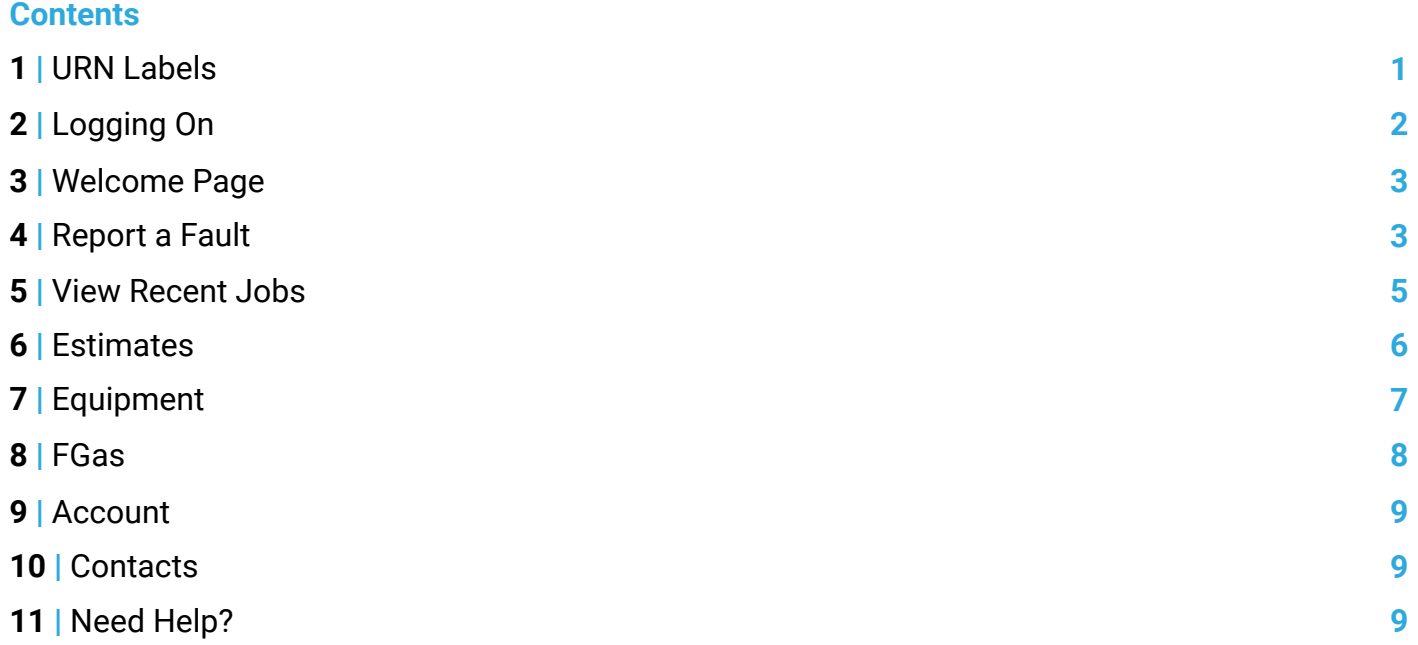

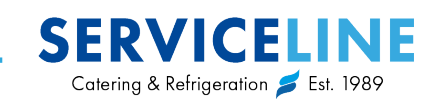

# **MyServiceline User Guide**

#### **Problems can happen at all times of the day or night. Your kitchen is a continuous operation so it is important that your support is there for you whenever you require it.**

Our out of hours engineers are available for urgent faults, but sometimes you may want to report an issue whilst its quiet, before other issues take over or you just have a question and don't want to wait until the office is open. MyServiceline is our dedicated customer self help portal, providing personalised access to your account across individual and multiple establishments 24 hours a day, 7 days a week.

Kitchen safety and corporate social responsibility are key areas of concern for any kitchen, MyServiceline holds all the essential information and documentation in one place; the portal is updated when we carry out any maintenance or repair work.

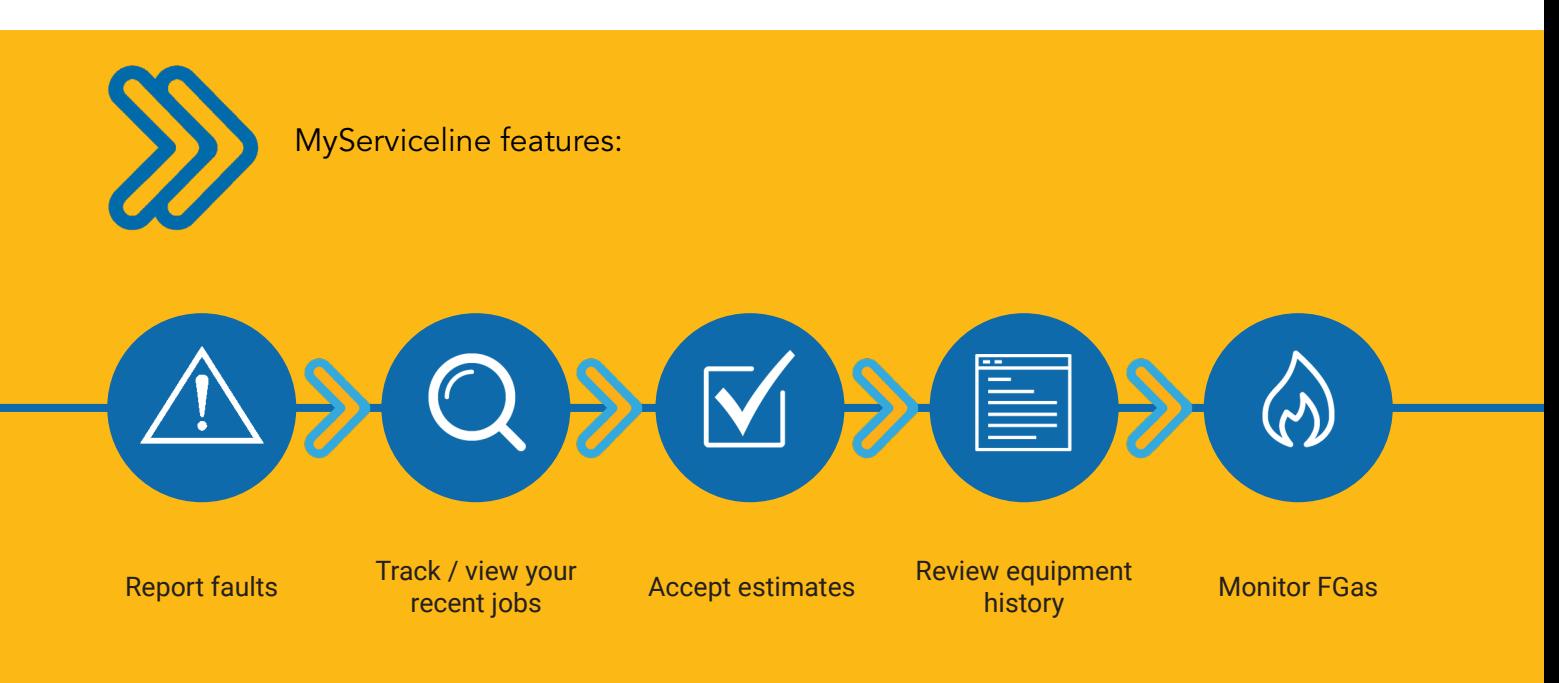

#### **1** | URN Labels

Being a Serviceline contract customer has a multitude of benefits, just one of these benefits is that we tag all equipment under contact during the first maintenance service with a Unique Reference Number (URN).

Your URN number is only applicable to us, simply quote the URN over the phone and our contact centre agents will be able to load all equipment information for your site and asset instantly.

Alternatively you can also scan the QR code on the URN label to log a breakdown via MyServiceline.

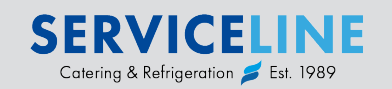

**For Repairs & Service: 01438 363 000 URN 727114**

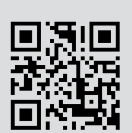

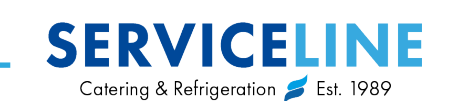

#### **2** | Logging On

The MyServiceline customer portal is reached via the main Serviceline website: **www.service-line.co.uk** click "log in" located in the top right corner.

Alternatively you can reach MyServiceline direct at: **https://my.service-line.co.uk**

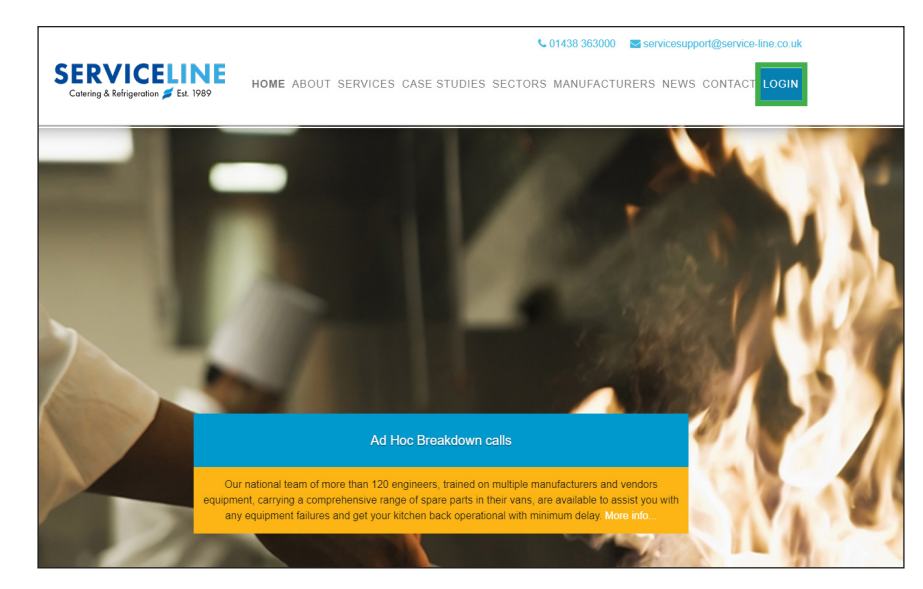

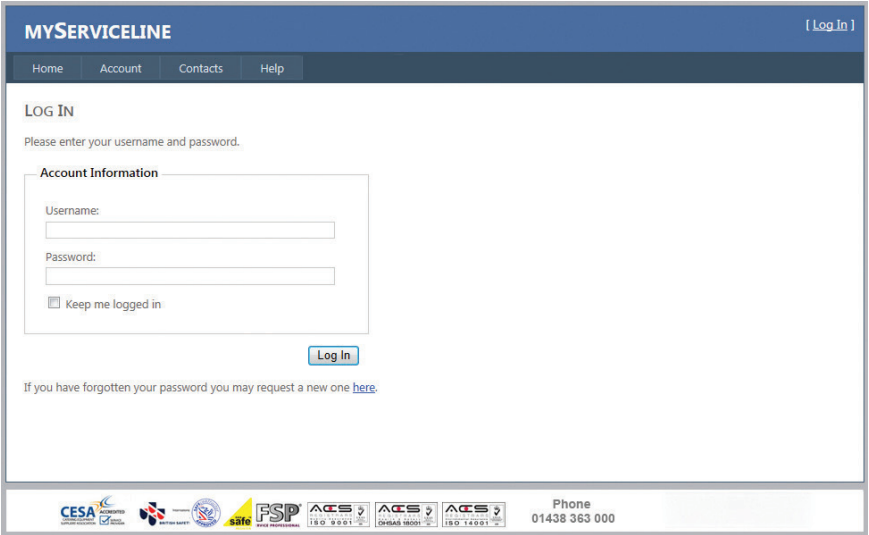

At this login page you will need to enter your username and password.

If you are unsure of your account details or do not have an account we will be more than happy to set one up for you. Please contact your account manager or email **servicesupport@service-line.co.uk.**

If you are logging in from a private computer that is not used by others select and you will not be asked for your account details in the future.

Keep me logged in

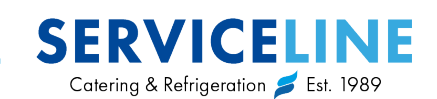

#### **3** | Welcome Page

Once you've logged in successfully you will be taken to the MyServiceline welcome page, this serves as your gateway to the online services provided by MyServiceline.

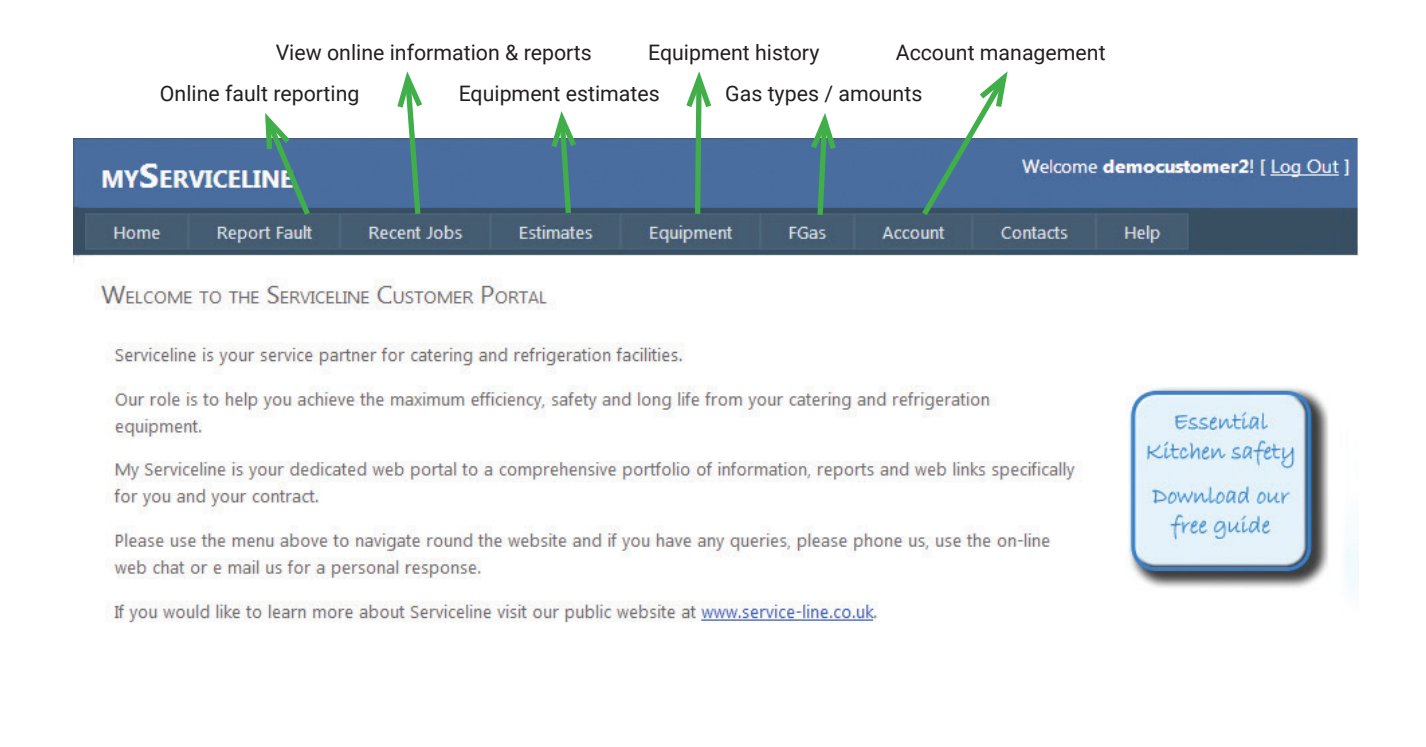

#### **4** | Report a Fault

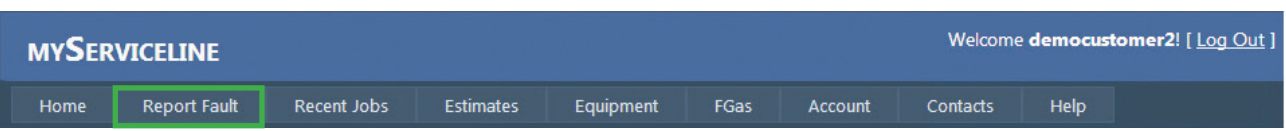

In order to report an equipment fault you will need to click on the Report Fault button from the top menu, highlighted in **green,** and then undertake the following steps:

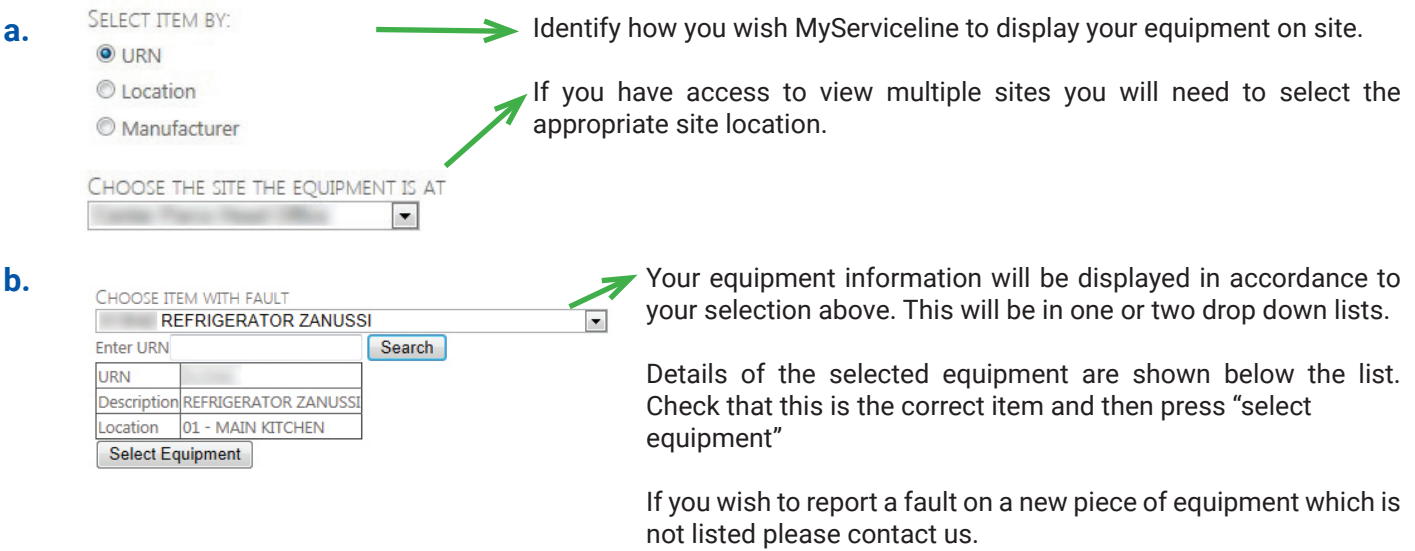

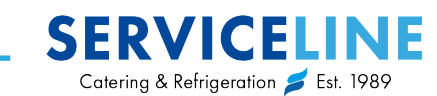

#### **c.**

Once you've successfully selected the equipment in question you will be asked to supply more details, listed below. There is a drop down of contacts we already have listed under the site in question, selecting a name from this list will auto populate the contact information fields.

Should your contact information not be stored please enter your details within the space(s) provided.

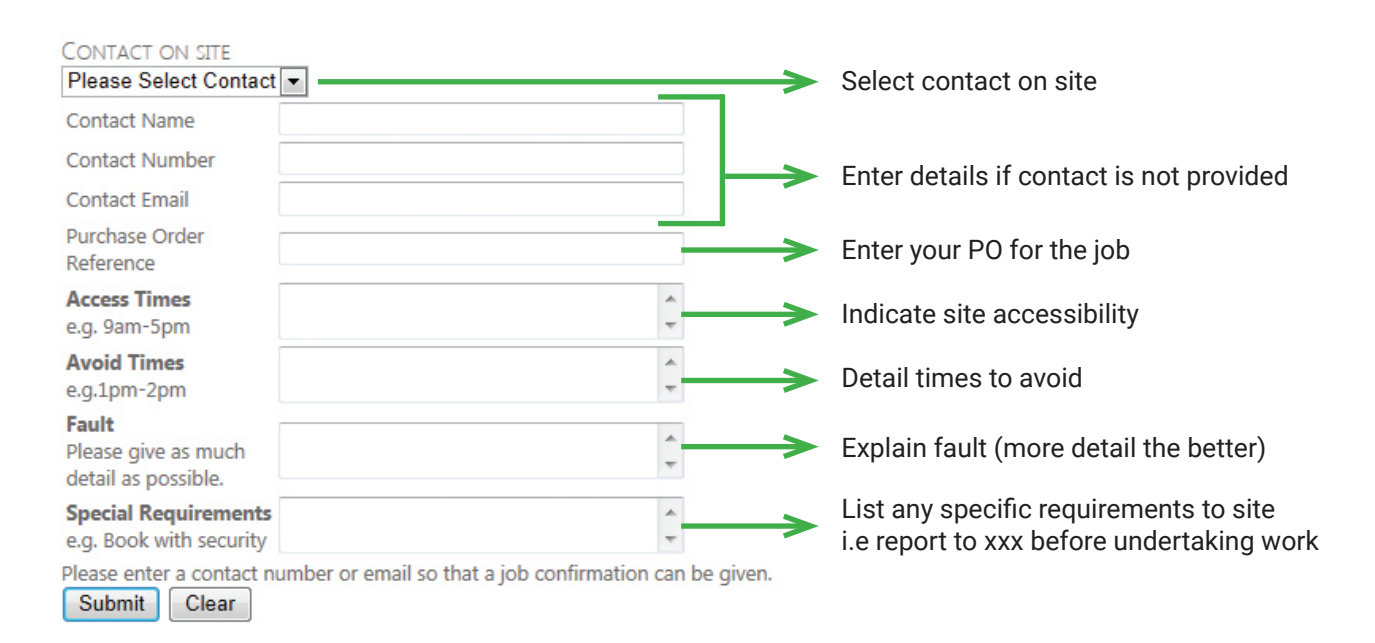

When you are happy that all details are complete please click submit. You will receive the notification below.

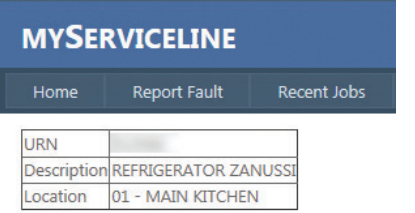

YOUR JOB HAS BEEN RECEIVED.

Upon the job being received it will be processed by one of our job managers and allocated to an engineer.

During this process you will receive confirmation and a job number to the contact previously entered. Should we require any further information we will be in contact.

Job progress can be monitored via the "Recent Jobs" tap on the MyServiceline menu.

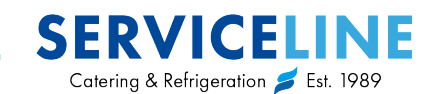

W

#### **5** | View Recent Jobs

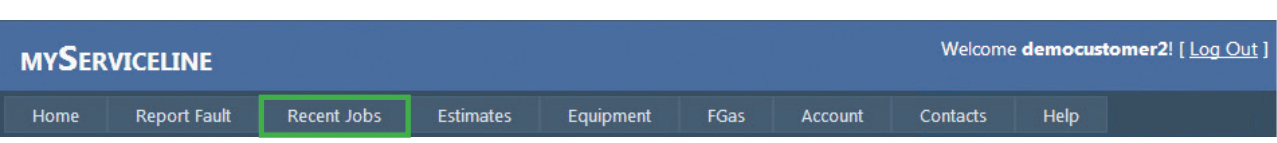

The Recent Jobs report, highlighted in **green**, shows jobs that have been placed through MyServiceline or our customer contact centre along with their progress. An example of this report is shown below. If the details of a job logged are not listed please contact us.

If an estimated fix date is not present you can submit a request, our job managers will create a report for you. Please note this may take up to 2 hours and is only available during the working day.

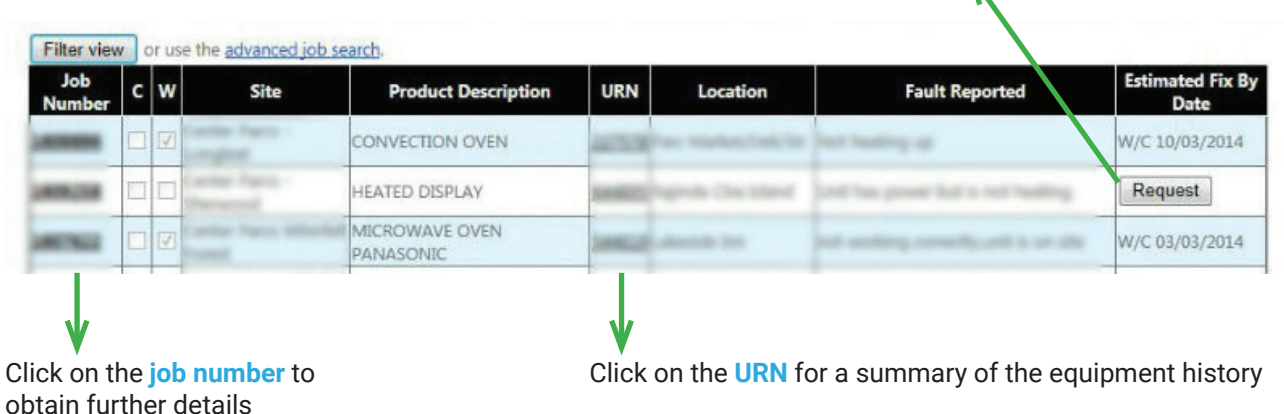

Once you've clicked on a job number or URN you will be taken to the details page, shown below.

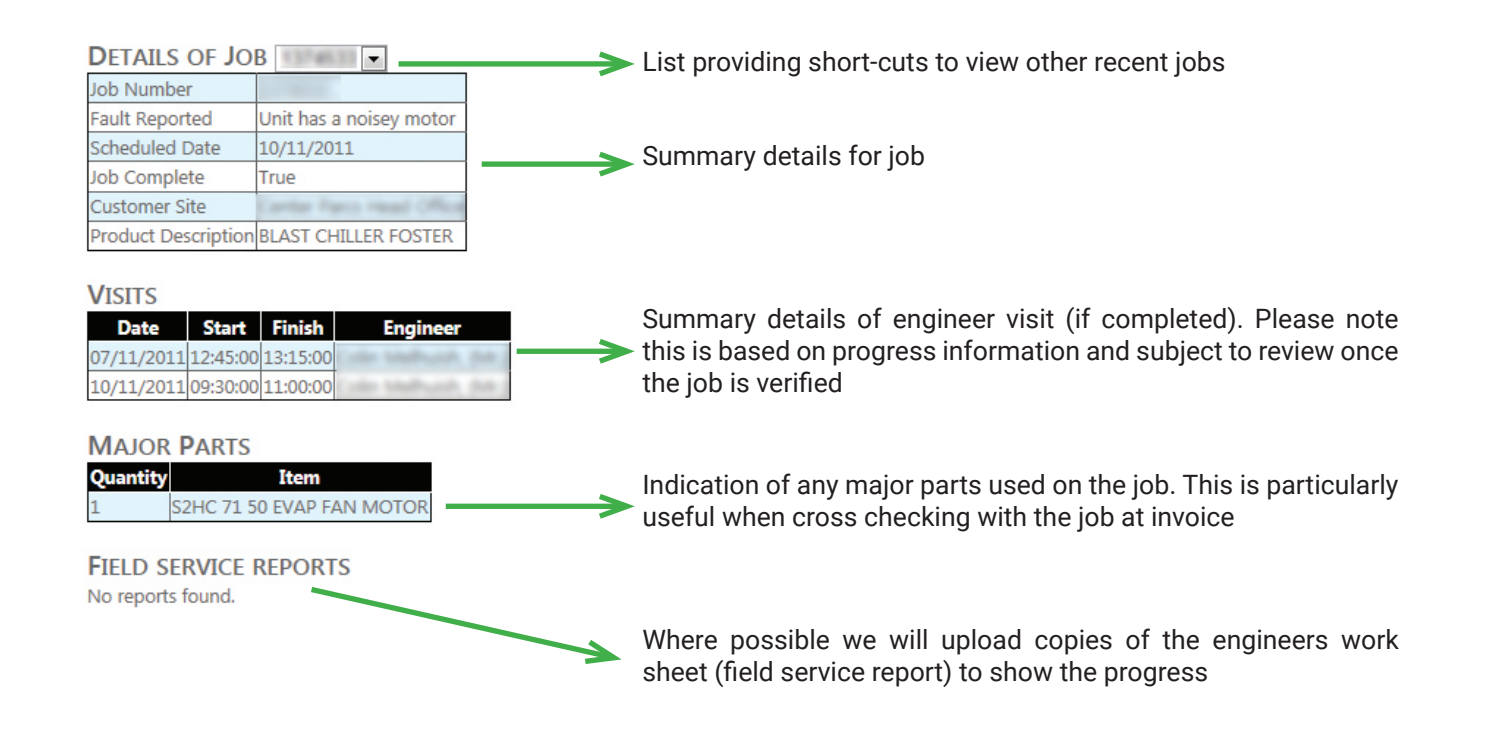

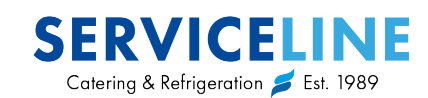

#### **6** | Estimates

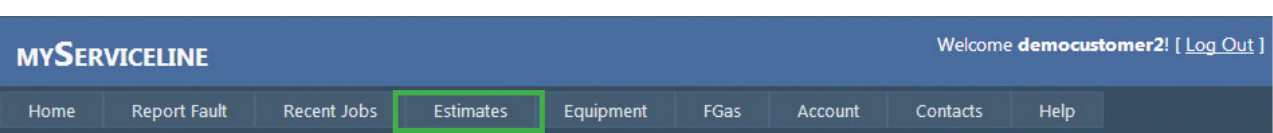

Estimates, highlighted in **green**, allows you to view and accept outstanding job estimates for your equipment directly from MyServiceline. Upon clicking the Estimates tab from the menu you will be presented with all open estimates for your site.

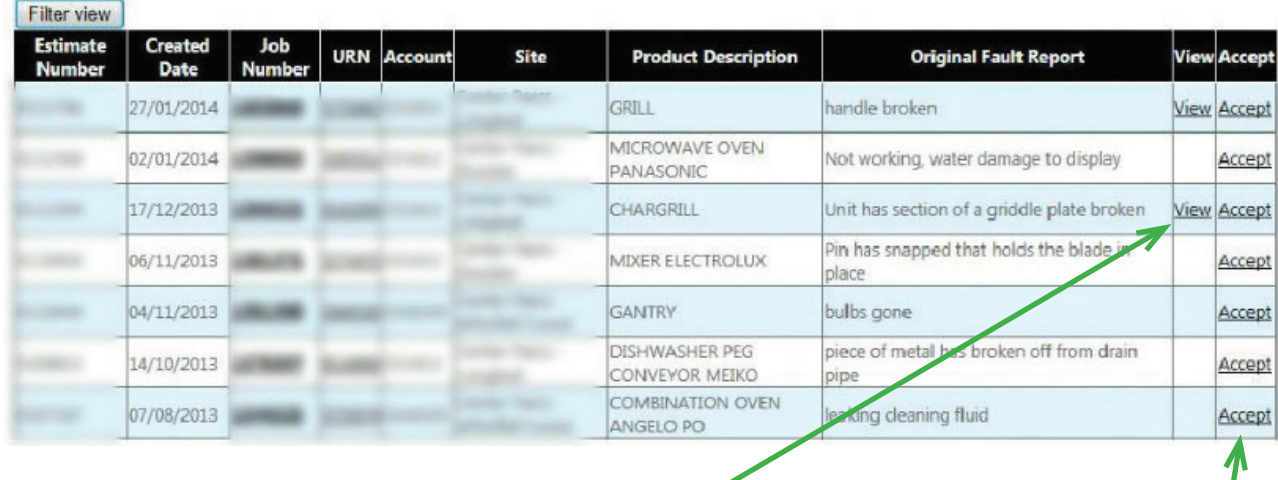

**COMMA** 

The **View** button allows you to see the repair estimate in detail. Once viewed click "back" on your web browser and be taken to the previous list.

> **Accept** will take you to the estimate acceptance page for that particular estimate (see below)

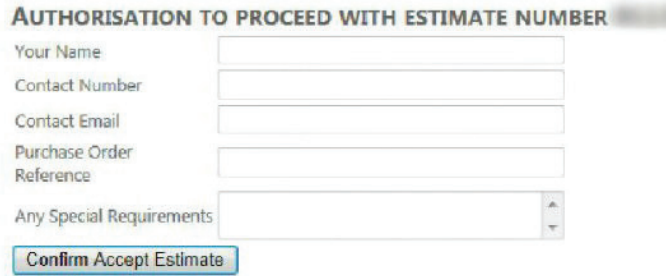

After clicking accept on an estimate you will subsequently need to authorise this work.

Enter your contact details, PO reference along with any special site requirements.

When satisfied with all the details click **Submit**. This will then be processed by the job manager.

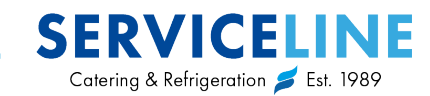

#### **7** | Equipment

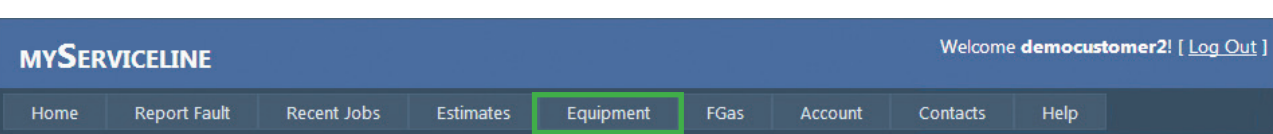

Equipment, highlighted in **green**, allows you to view all equipment we have logged for your site. This information is taken via a site survey from our regional sales managers / engineers or from an asset list you have previously supplied. Should any changes need to be made please contact Serviceline.

As shown below once the equipment tab has been selected from the top menu you will be presented with the equipment for your site. The drop down list acts as an easy way to navigate the various equipment logged.

Once an item of equipment has been selected via the drop down menu the details below show the Serviceline URN for that particular item of equipment along with all previous jobs logged plus their status (complete / invoiced.) All open estimates against the equipment are also listed here.

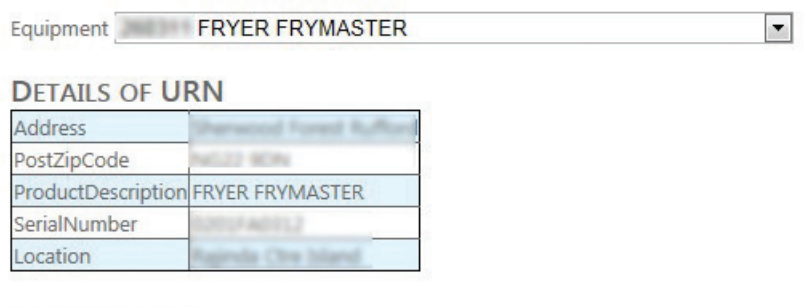

| <b>Job Number</b> Logged |        | Fault |           | <b>Category Order Number Complete Invoiced</b> |   |  |
|--------------------------|--------|-------|-----------|------------------------------------------------|---|--|
|                          |        |       | Breakdown |                                                |   |  |
|                          |        |       | Breakdown |                                                | w |  |
|                          | ۰<br>٠ |       | Breakdown |                                                | V |  |
|                          |        |       | Breakdown |                                                | v |  |

**OPEN ESTIMATES** No Estimates Found

**PREVIOUS JOBS** 

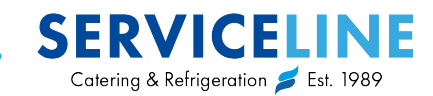

#### **8** | FGas

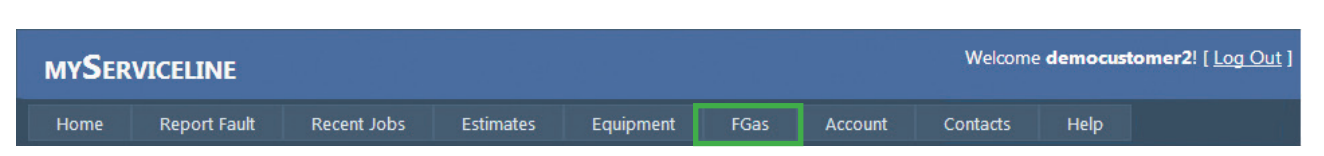

The FGas tab, highlighted in **green,** shows users the type and amount of gas in each equipment.

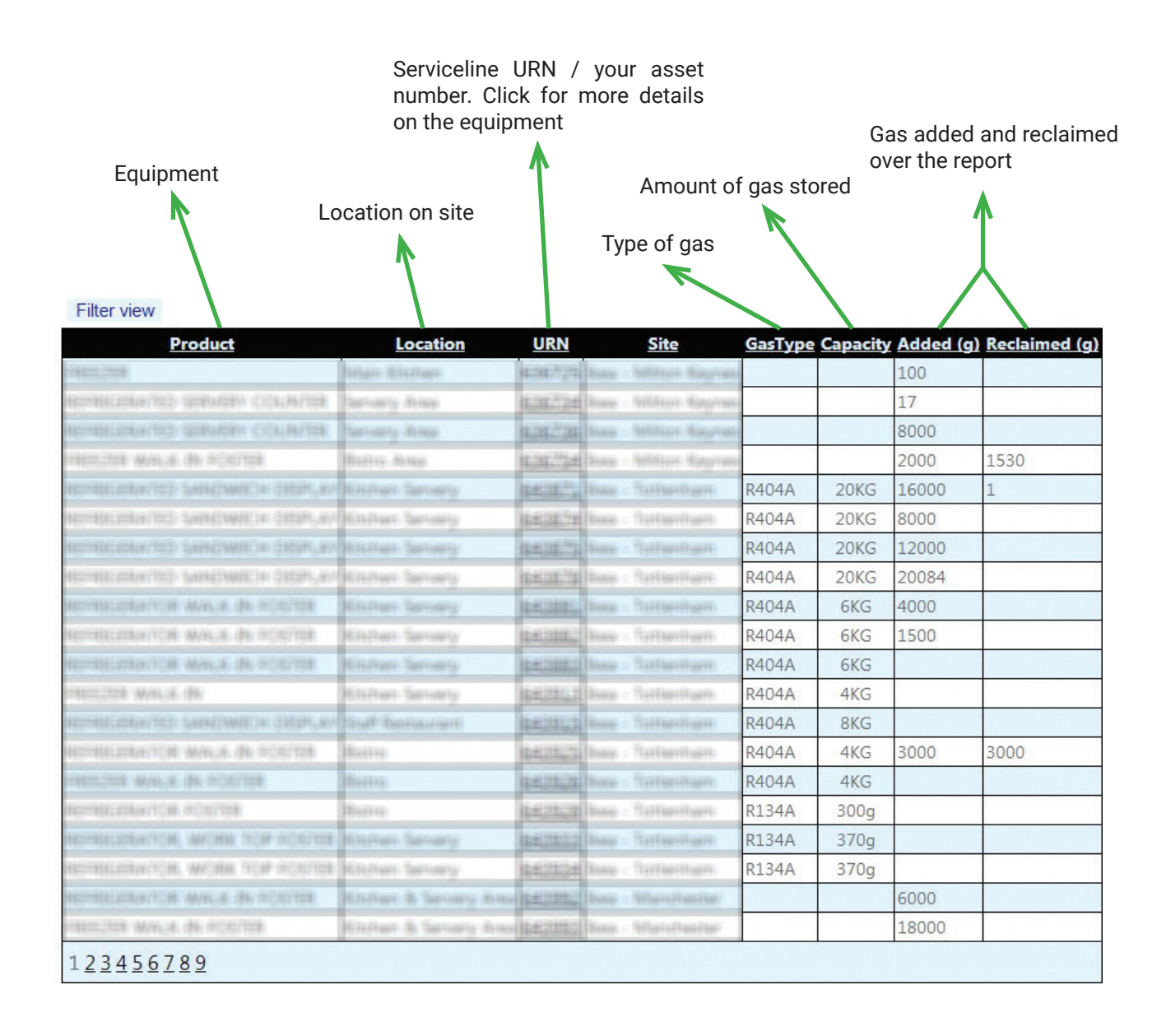

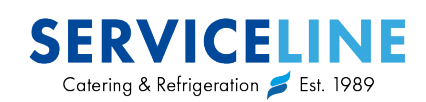

#### **9** | Account

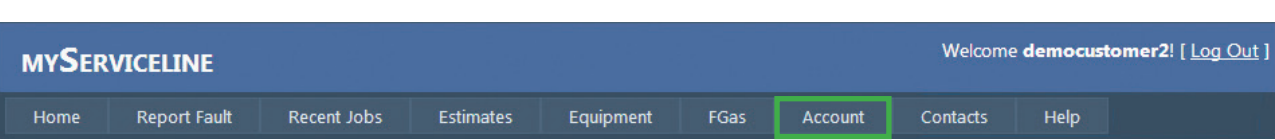

The Account tab, highlighted in **green**, allows the user to edit their account information such as username, password and contact details.

#### **10** | Contacts

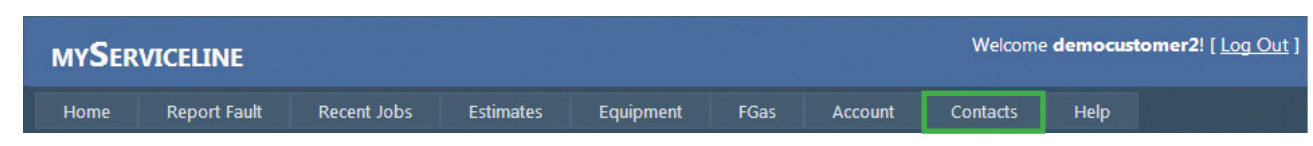

The Contacts tab, highlighted in **green**, displays all appropriate Serviceline contact details for our contact centre, contracts, sales and accounts departments. On this page there is also a call back request button, shown below.

### **Online Callback Request**

To request one of our agents to call you, please enter your details below.

Phone Number Your Name Priority Medium Clear Submit Request Simply fill in your contact details and the priority of your call, a member of staff will be in contact shortly.

#### **11** | Need Help?

Should you still have any other problems or questions do not hesitate to contact our customer contact centre on **01438 363 000** or **servicesupport@service-line.co.uk**

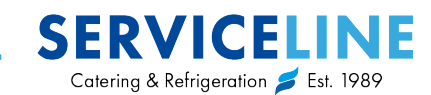

# **SERVICELINE** Catering & Refrigeration S Est. 1989

#### **Contact Us**

1 Iceni Court, Icknield Way, Letchworth Garden City, Hertfordshire, SG6 1TN

- **E:** servicesupport@service-line.co.uk
- **T:** 01438 363 000
- **W:** www.service-line.co.uk

**in** afeserviceline

an Ali Group Company

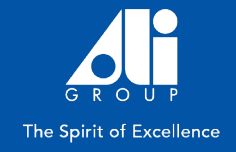